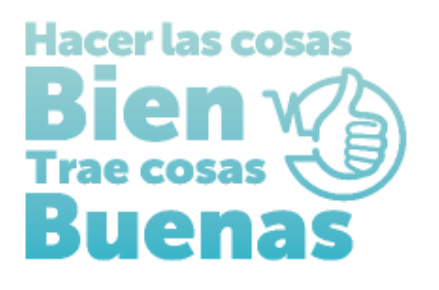

**INSTRUCTIVOS PARA EL DILIGENCIMIENTO EN EL REGISTRO ESPECIAL DE PRESTADORES DE SERVICIOS DE SALUD PARA ENTIDADES CON OBJETO SOCIAL DIFERENTE- OSD:**

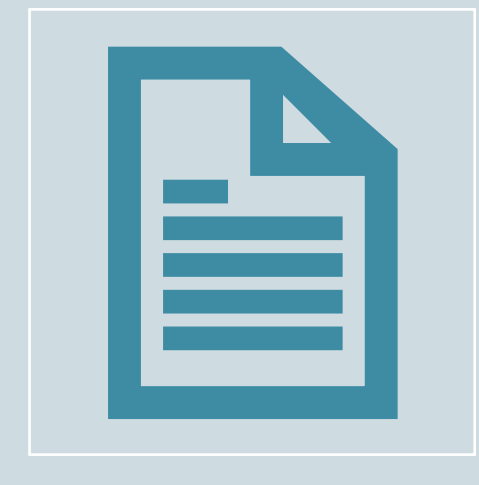

**FORMULARIO DE INSCRIPCIÓN DE PRESTADORES EN EL REGISTRO ESPECIAL DE PRESTADORES DE SERVICOS DE SALUD-REPS**

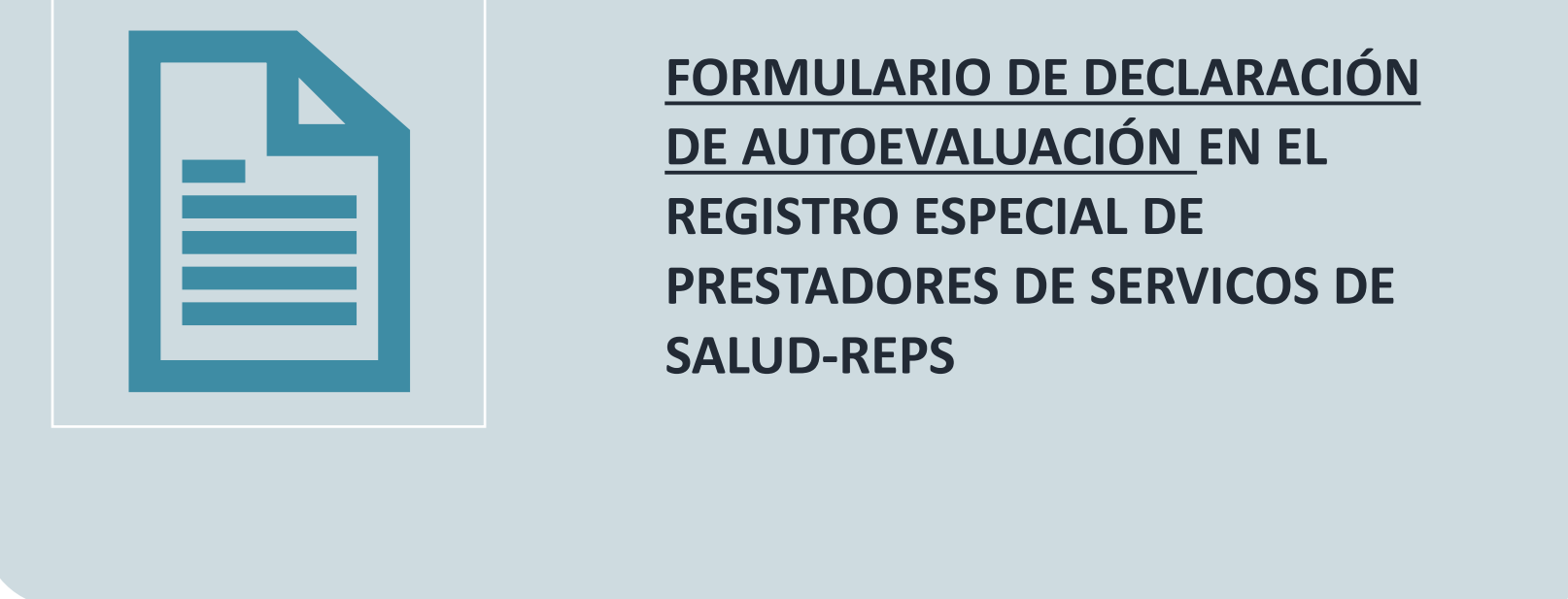

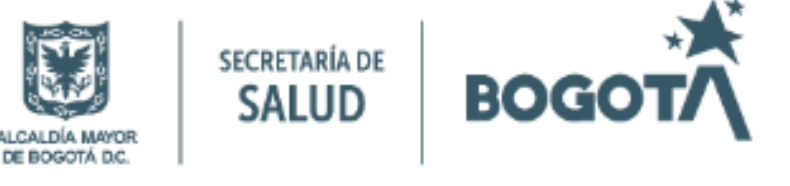

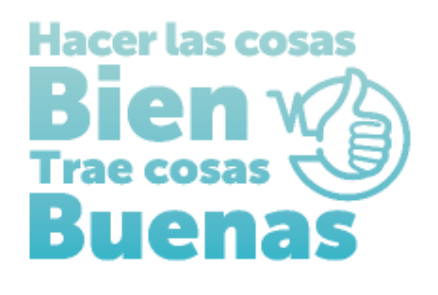

# **INSTRUCTIVO PARA EL DILIGENCIAMIENTO DEL FORMULARIO DE INSCRIPCIÓN DE PRESTADORES DE SERVICOS DE SALUD**

## **ENTIDAD CON OBJETO SOCIAL DIFERENTE**

Para realizar la inscripción en el Registro Especial de Prestadores de Servicios de Salud-REPS Se debe ingresar por el siguiente enlace:

[https://prestadores.minsalud.gov.co/habilitacion/ingreso.aspx?ets\\_codigo=11](https://prestadores.minsalud.gov.co/habilitacion/ingreso.aspx?ets_codigo=11)

1. Ingresar por el botón de Registrarse:

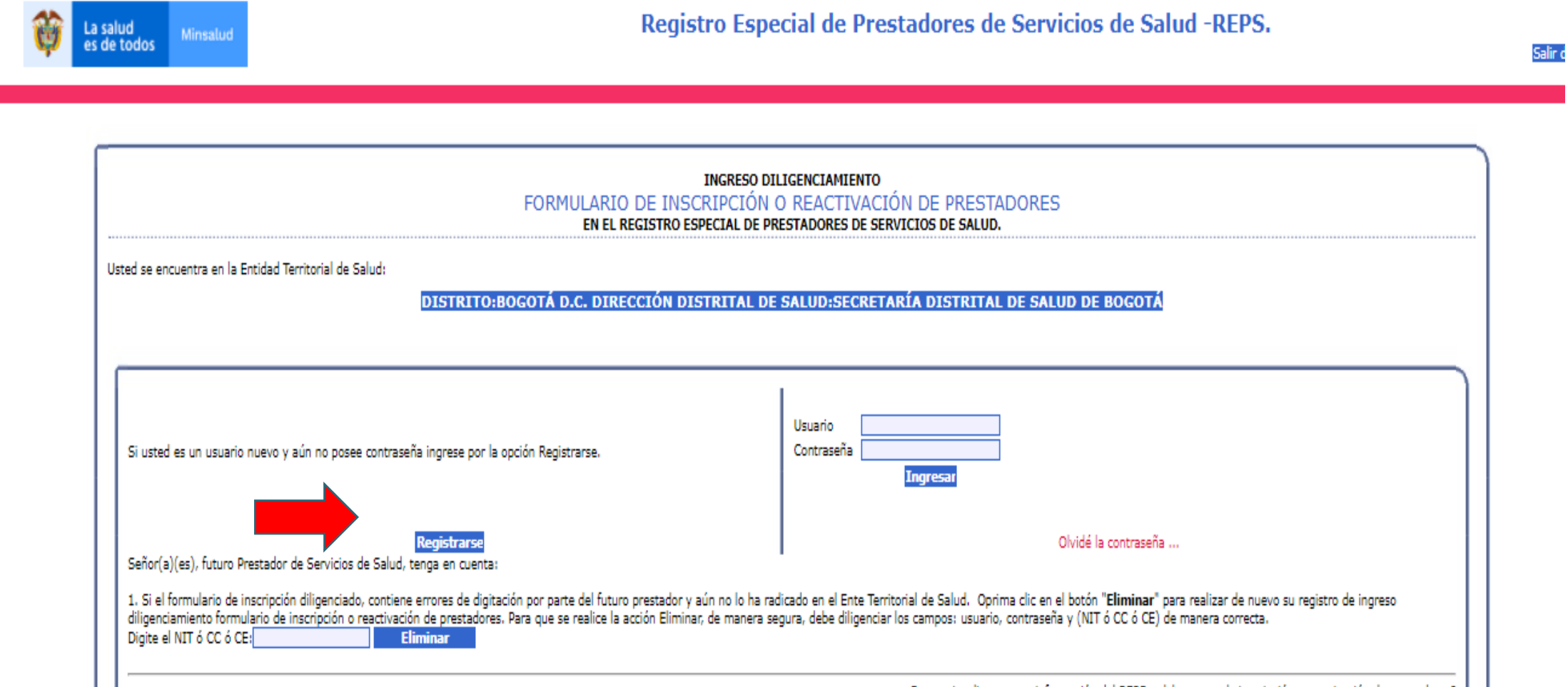

#### Desea visualizar mayor información del REPS y del proceso de inscripción o reactivación de prestadores? | Oprima aquí >>>

\* Hasta tanto se acerque a la Dirección Departamental o Distrital de Salud de su jurisdicción, y radique el formulario de inscripción o reactivación de prestadores y anexe los documentos como se menciona en las Resolución habilitado y NO podrá ofertar ni prestar servicios de salud, lo anterior, dentro de lo normado en dicha resolución.

Diligenciar la información solicitada en cada campo, para crear el usuario y contraseña, al finalizar oprimir el botón acepto. Aparecerá el aviso "Usuario creado exitosamente, puede volver a la pantalla inicial de ingreso y con su usuario y contraseña, diligenciar el formulario de inscripción".

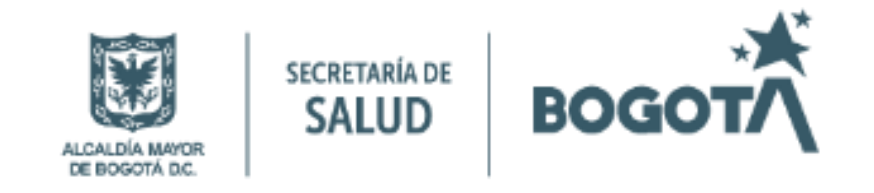

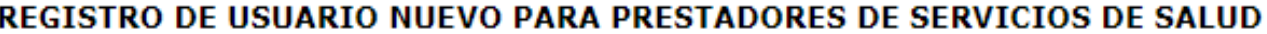

#### Antes de registrarse, por favor tenga en cuenta que:

Debe registrarse únicamente con el fin de realizar el diligenciamiento del Formulario de Inscripción y/o Reactivación en el Registro Especial de Prestadores de Servicios de Salud, hasta tanto se acerque a la Dirección Departamental o Distrital de Salud de su jurisdicción, y radique el formulario y los documentos anexos. NO se considerará habilitado y NO podrán ofertar ni prestar los servicios declarados, según lo definido en la Resolución 3100 de 2019.

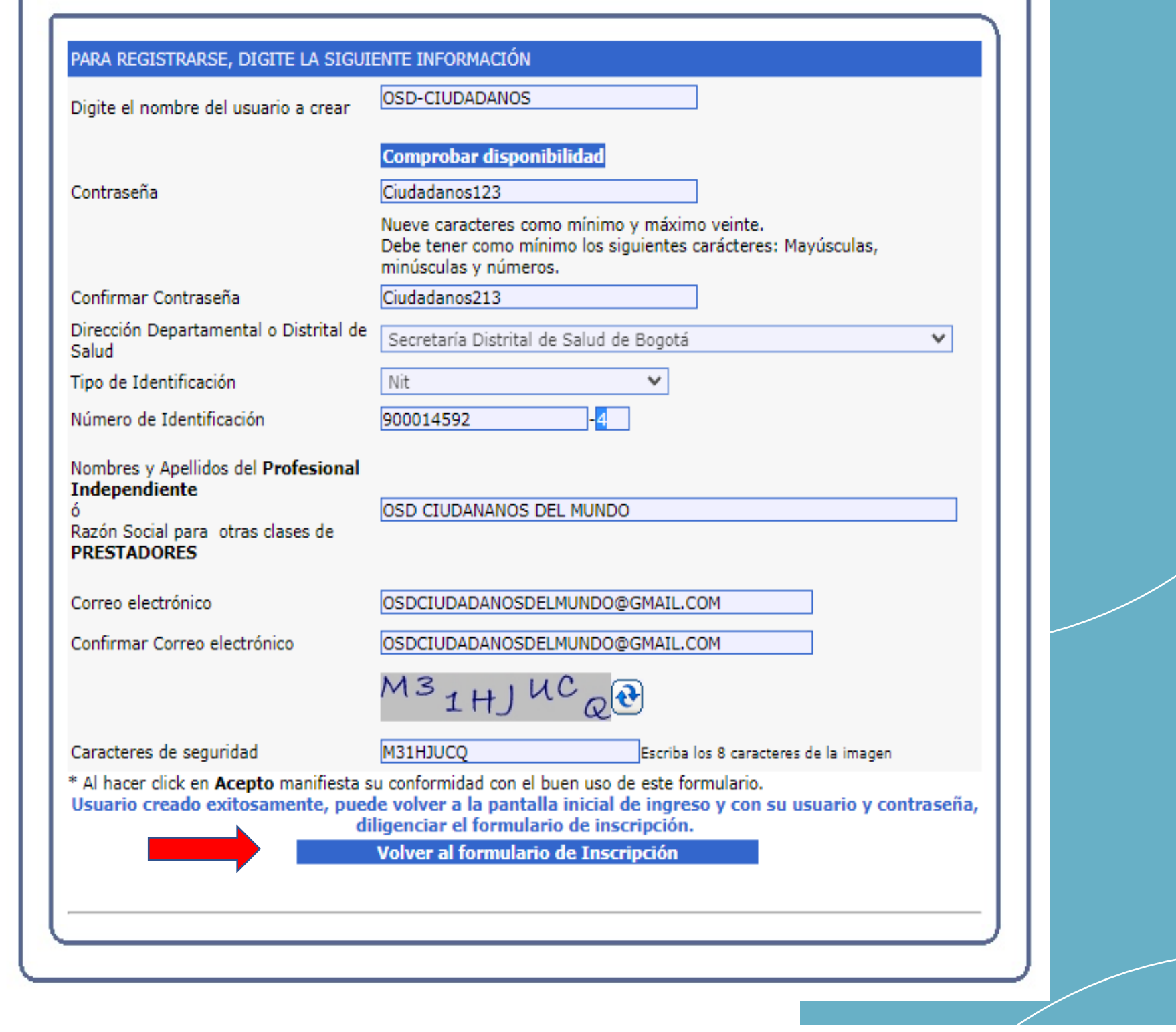

2. Registrar el usuario y contraseña creado debe registrarlos en los campos correspondientes ubicados en el lado derecho de la pantalla y oprimir el botón ingresar:

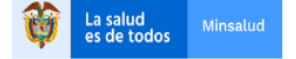

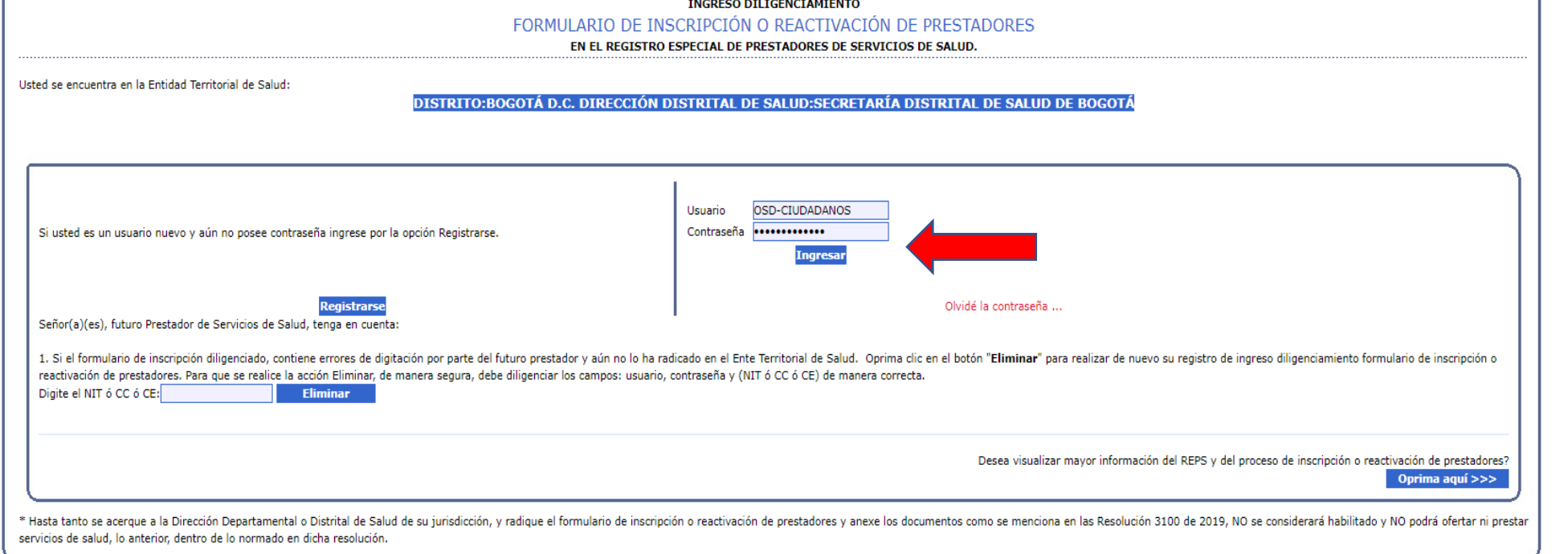

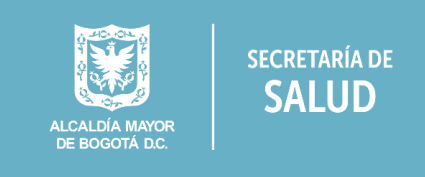

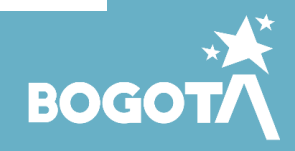

## **Identificación Prestador**

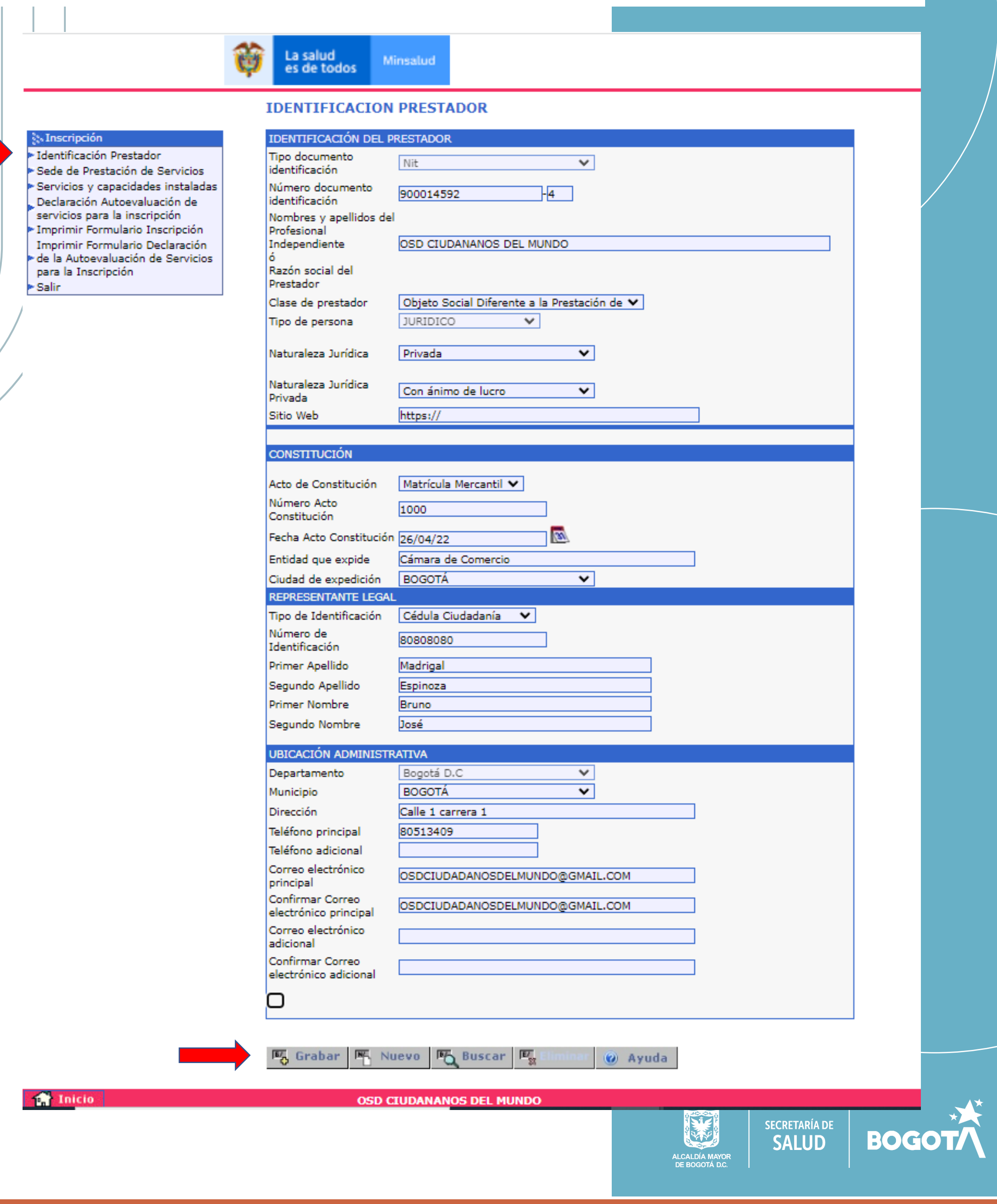

## **FORMULARIO DE INSCRIPCIÓN**

Al ingresar encontrará el siguiente menú en el extremo superior izquierdo de su pantalla:

- ✓ Identificación Prestador,
- ✓ Sede de Prestación de servicios
- ✓ Servicios y capacidad instalada
- ✓ Declaración de la Autoevaluación de servicios para la inscripción

Ingresar, Diligenciar y grabar la información solicitada en cada ítem.

### Sede de Prestación de servicios:

La salud<br>es de todos Minsalud

#### **Sty Inscripción**

· Identificación Prestador Sede de Prestación de Servicios Servicios y capacidades instaladas Declaración Autoevaluación de servicios para la inscripción · Imprimir Formulario Inscripción Imprimir Formulario Declaración de la Autoevaluación de Servicios para la Inscripción ∗ Salir

#### **阿 Buscar**  $\overline{\mathbb{E}_{\mathbb{X}}}$ **吗** Grabar 图 Nuevo @ Ayuda

#### SEDE DE PRESTACIÓN DE SERVICIOS

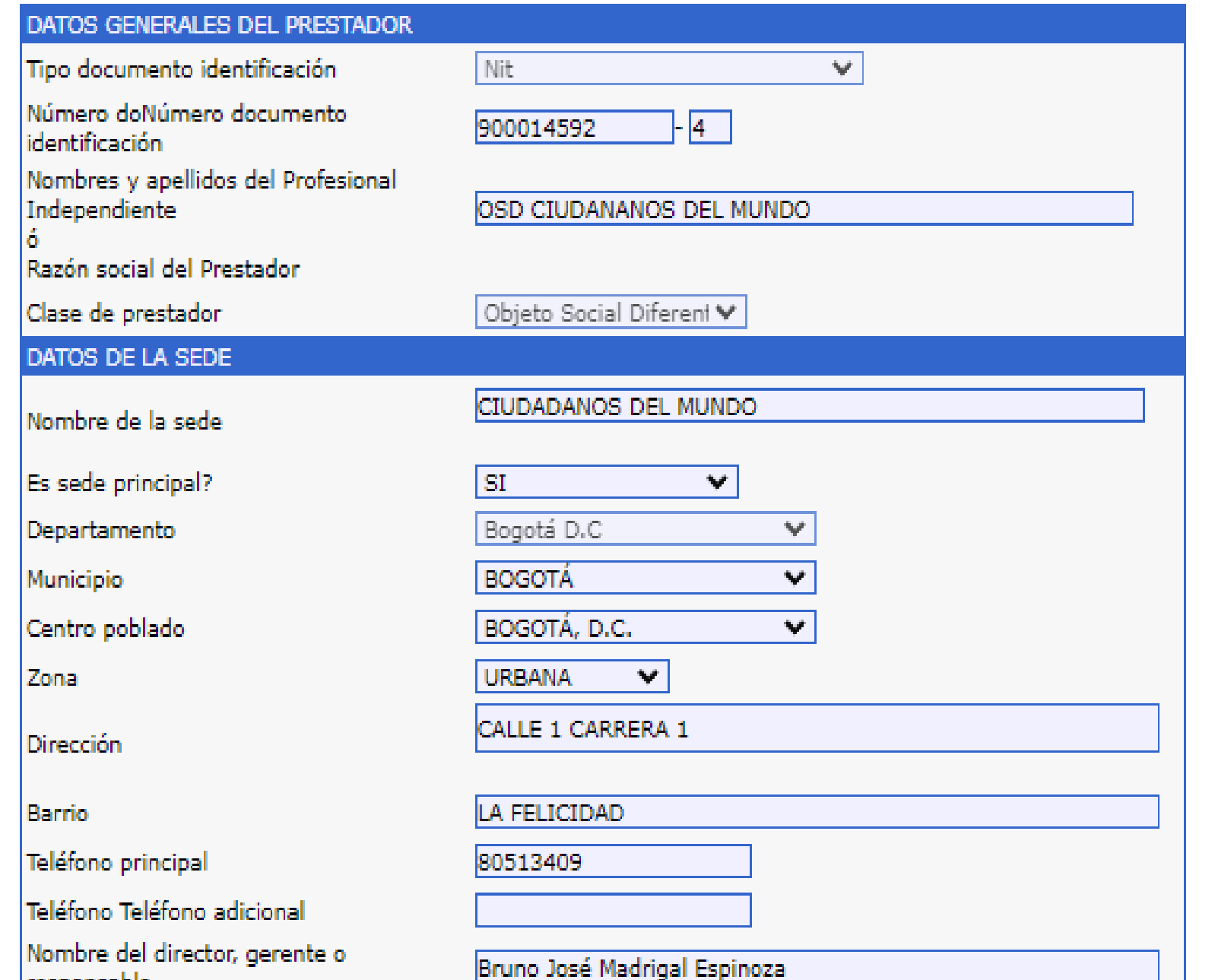

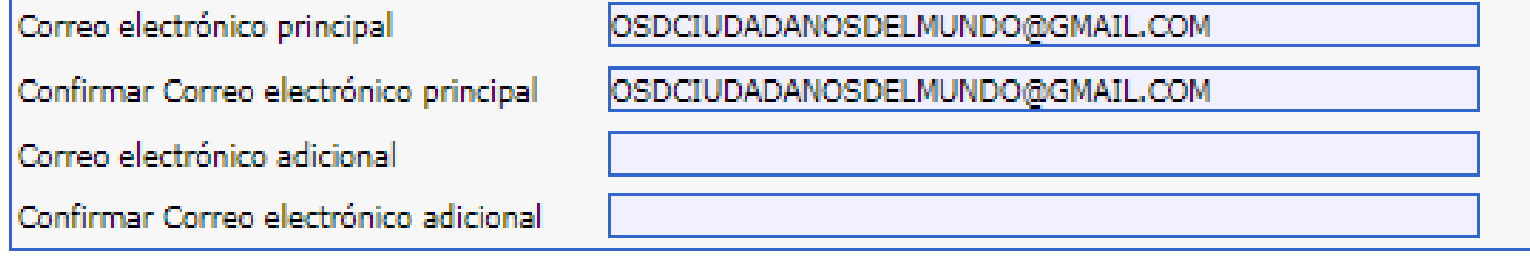

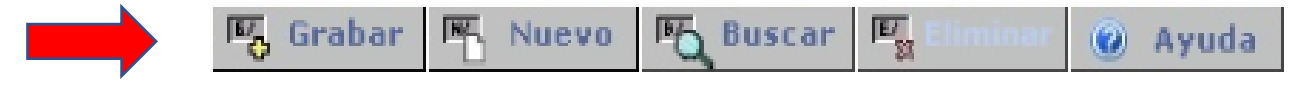

responsable

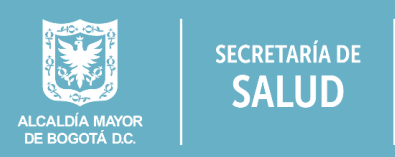

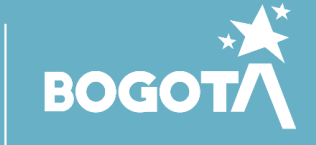

## Servicios y capacidad instalada:

Û La salud<br>es de todos

Minsalud

#### <sub>s</sub>. Inscripción

Eldentificación Prestador Sede de Prestación de Servicios Servicios y capacidades instaladas Declaración Autoevaluación de servicios para la inscripción ▶ Imprimir Formulario Inscripción Imprimir Formulario Declaración ► de la Autoevaluación de Servicios para la Inscripción ► Salir

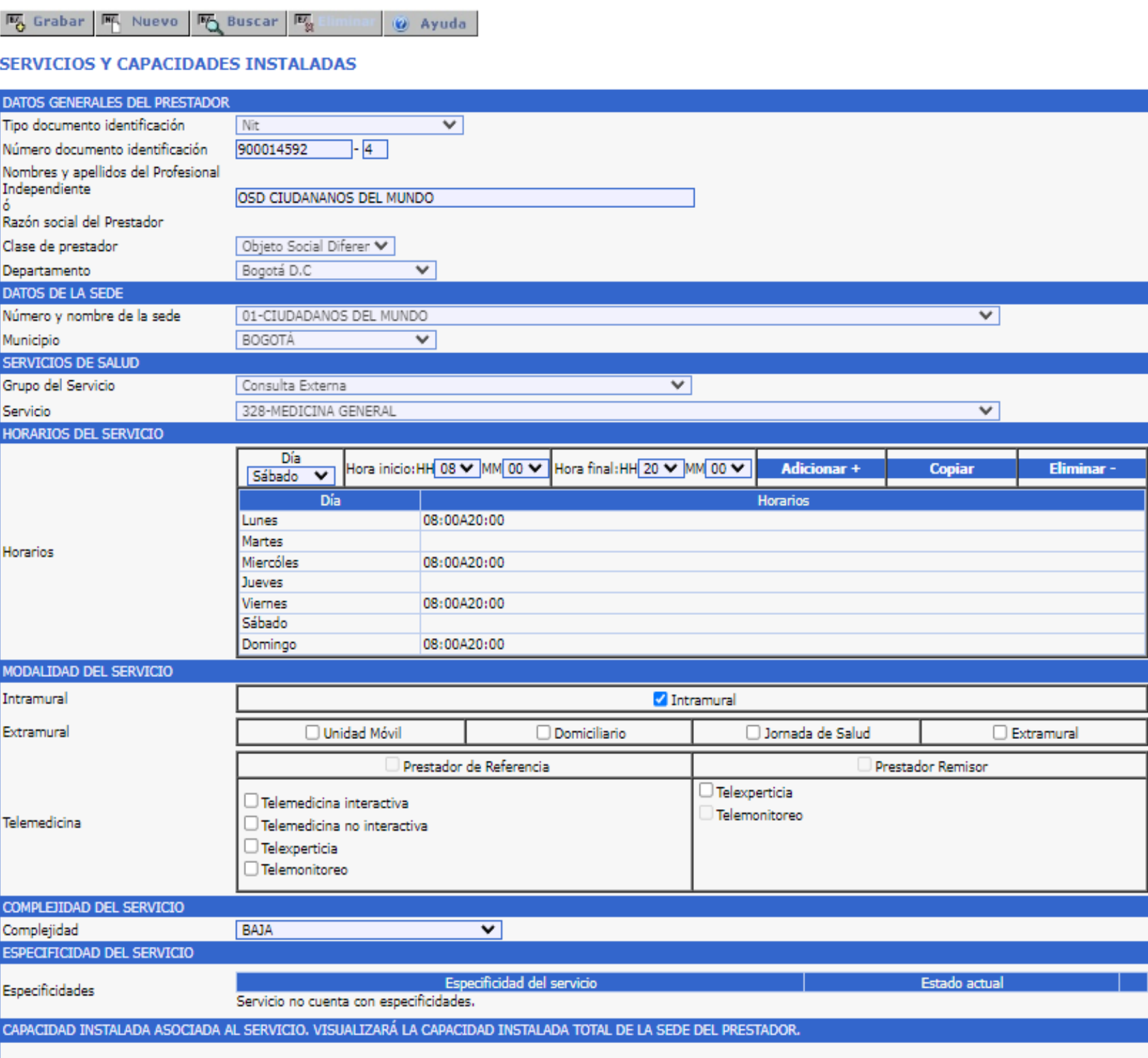

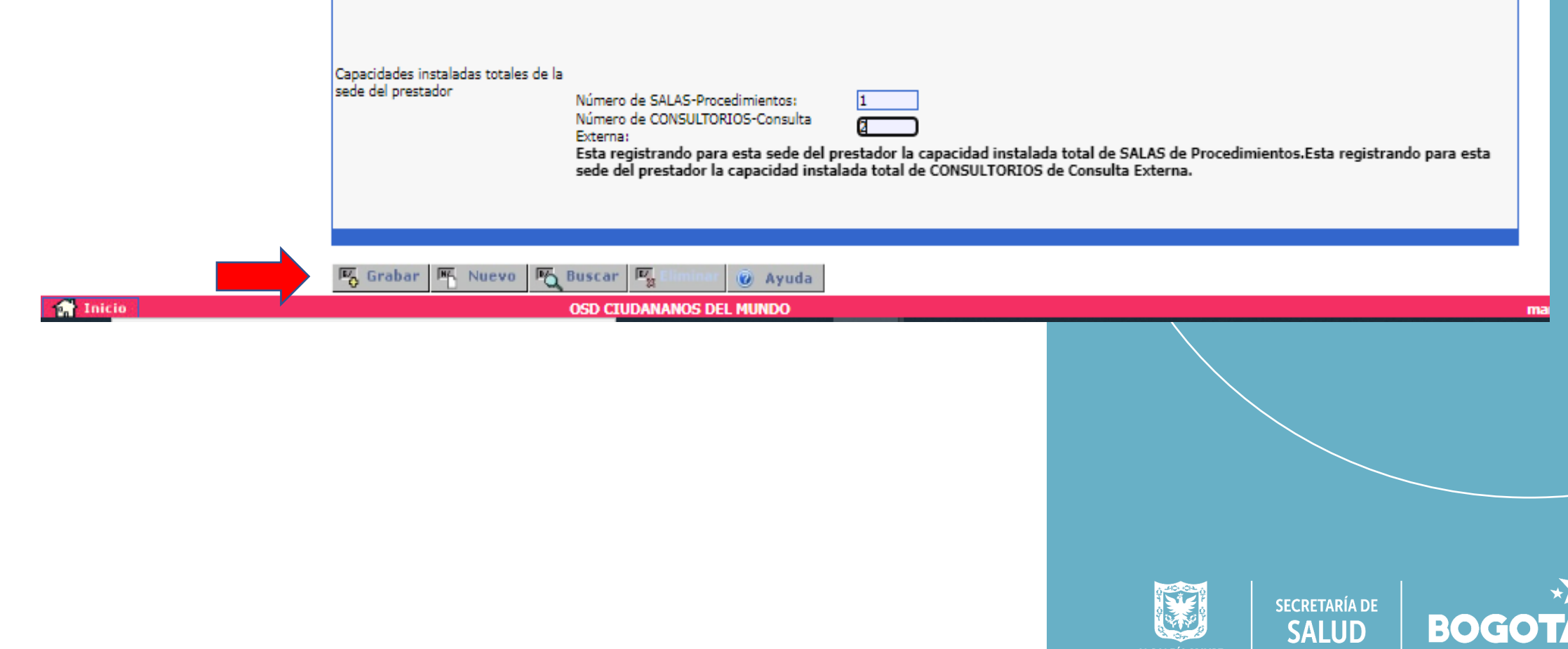

DE BOGOTÁ D.

Formulario de

#### **IMPRIMIR FORMULARIO**

Imprima el Formulario de Declaración de Autoevaluación (Original y copia), este deberá presentarlo firmado de puño y letra por el representante legal.

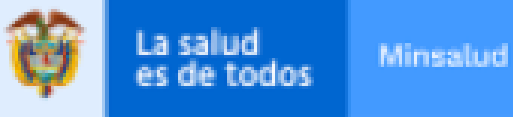

**MA** Nuevo

喝

 $\overline{\mathbb{E}^r_{\mathbb{M}}}$ 

#### ्रैः Inscripción

- Eldentificación Prestador
- ► Sede de Prestación de Servicios
- ► Servicios y capacidades instaladas Declaración Autoevaluación de servicios para la inscripción

Imprimir Formulario Inscripción Imprimir Formulario Declaración de la Autoevaluación de Servicios

para la Inscripción ►Salin

#### **IMPRIMIR FORMULARIO INSCRIPCIÓN**

PO

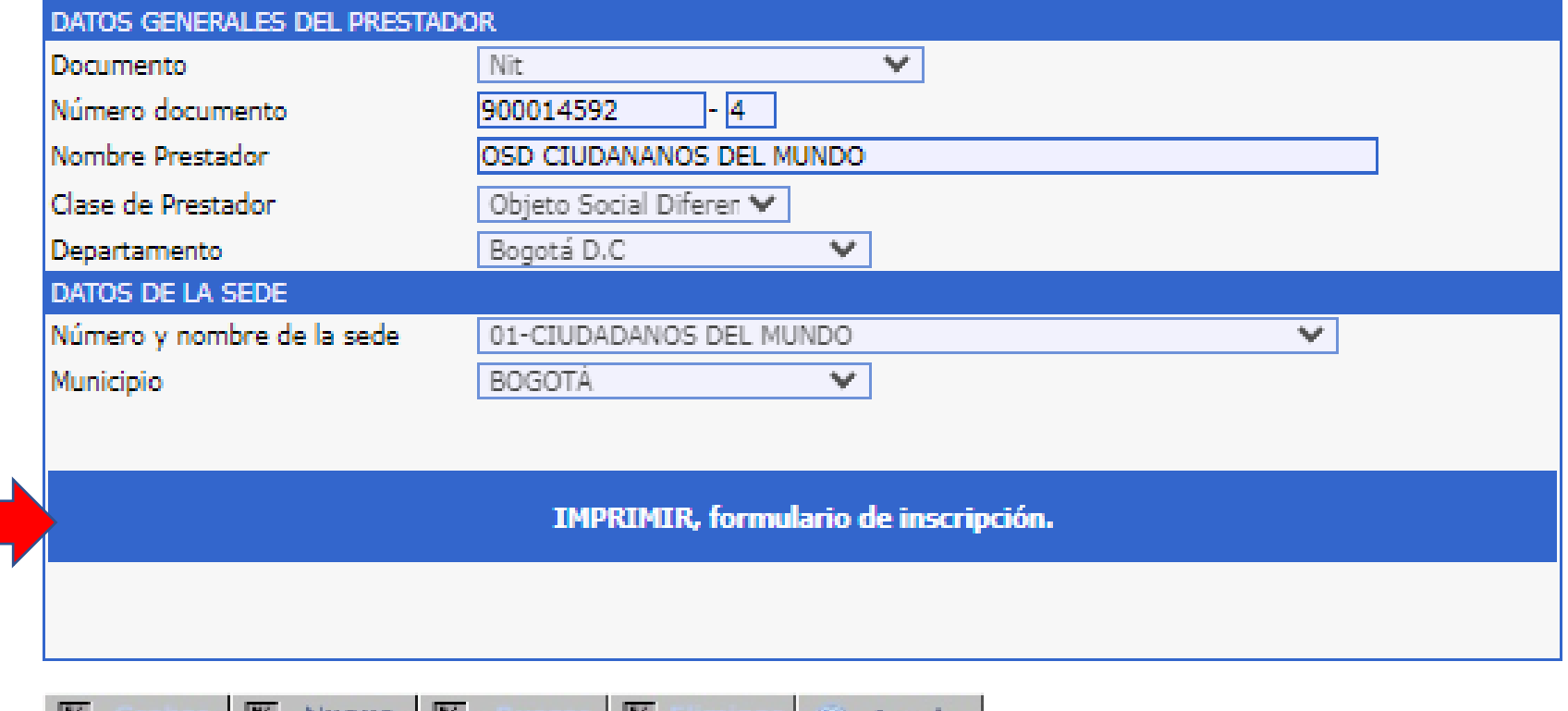

@ Ayuda

**Inc** Musso <u>⊌</u> Ayuda **PO** STORY 191 - 38

Para terminar, seleccionar el menú Salir.

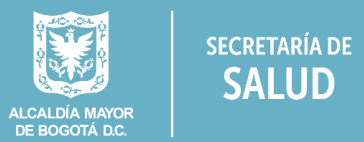

**SALUD** 

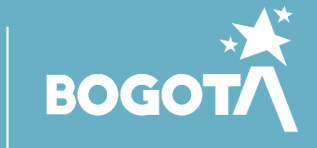

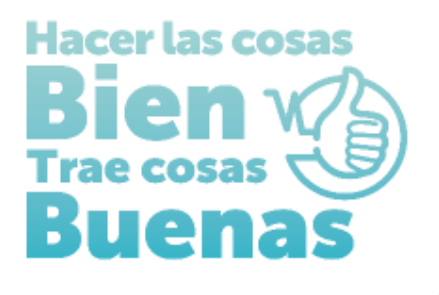

**INSTRUCTIVO PARA EL DILIGENCIAMIENTO DEL FORMULARIO DE DECLARACIÓN DE AUTOEVALUACIÓN EN EL REGISTRO ESPECIAL DE PRESTADORES DE SERVICOS DE SALUD**

## **ENTIDAD CON OBJETO SOCIAL DIFERENTE**

Ingresar al ítem Declaración autoevaluación de servicios para la inscripción y registre el cumplimiento de las condiciones de habilitación, de la siguiente manera:

Seleccionar condiciones de capacidad técnico administrativas – capacidad suficiencia patrimonial y financiera.

- Cumple con la capacidad técnico administrativa: señalar **SI**
- Cumple con la suficiencia patrimonial y financiera: señalar **NO APLICA**

Posteriormente encontrara los servicios habilitados, para cada servicio presione el botón cambiar para registrar SÍ CUMPLE.

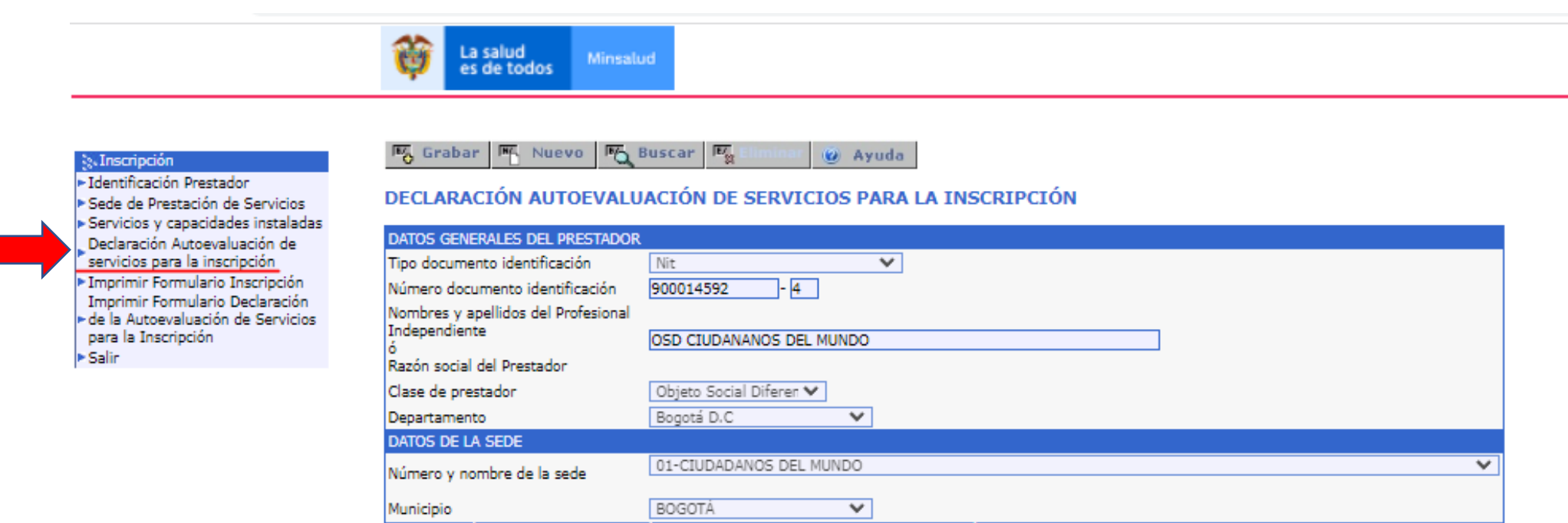

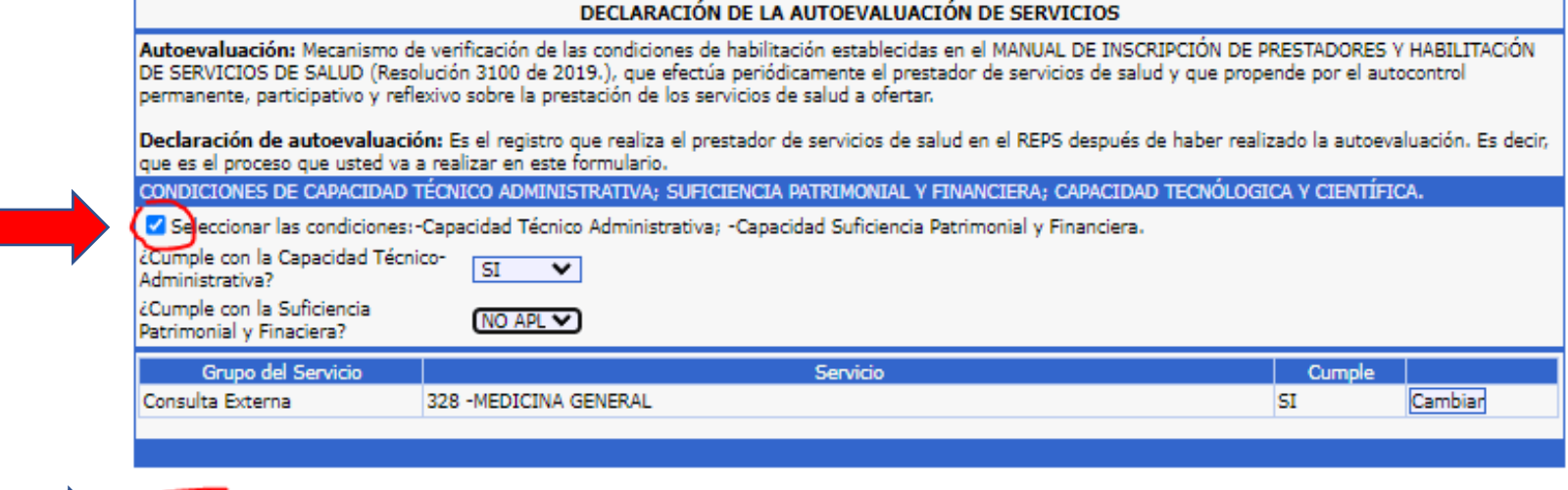

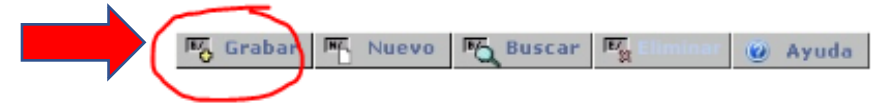

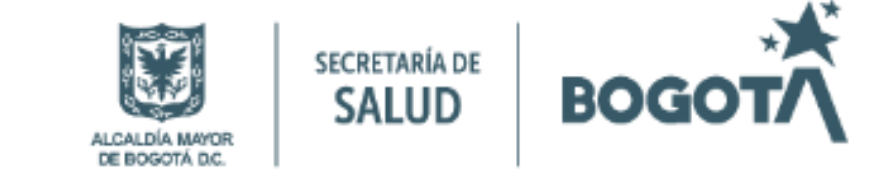

#### **IMPRIMIR FORMULARIO**

Ingresar al menú ubicado en la parte superior izquierda de la pantalla Imprimir Formulario Declaración de la Autoevaluación de Servicios para la Inscripción e ingresar picando sobre la barra IMPRIMIR, formulario declaración de la autoevaluación de servicios en la inscripción, el cual se descargará automáticamente.

**Syl Inscripción** 

Eldentificación Prestador Sede de Prestación de Servicios Servicios y capacidades instaladas Declaración Autoevaluación de servicios para la inscripción <sup>•</sup> Imprimir Formulario Inscripción Imprimir Formulario Declaración de la Autoevaluación de Servicios para la Inscripción. **Salir** 

 $\mathbb{F}_{\mathbb{S}^1}$ Nuevo 吗 щ. @ Ayuda "۵

Minsalud

La salud

es de todos

IMPRIMIR FORMULARIO DECLARACIÓN DE LA AUTOEVALUACIÓN DE SERVICIOS PARA LA INSCRIPCIÓN

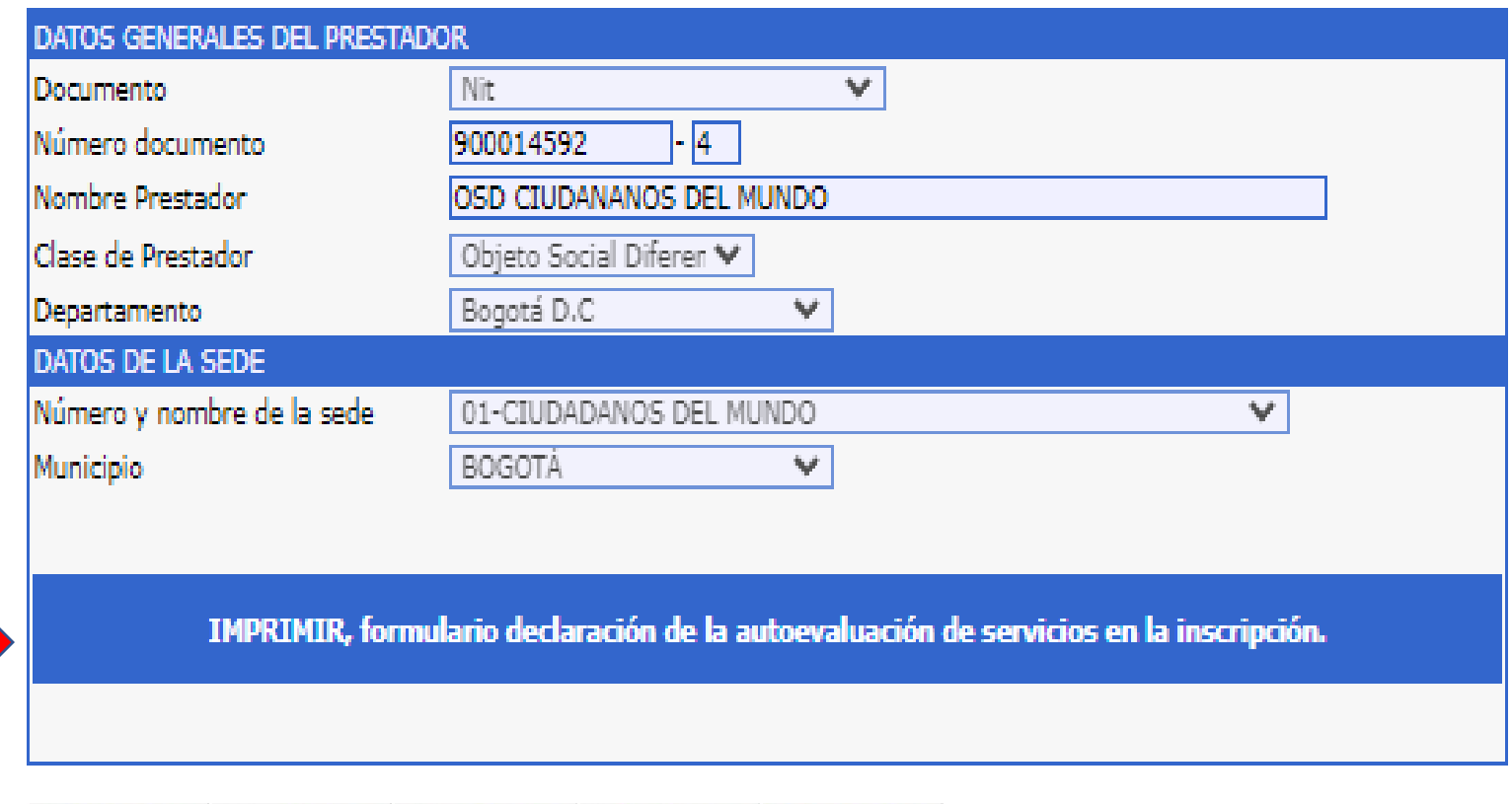

@ Ayuda

 $E_{\gamma}$ 

吗

**MA** Nuevo

#### **Finalmente oprimir el botón salir.**

吗

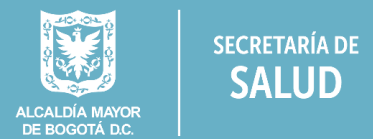

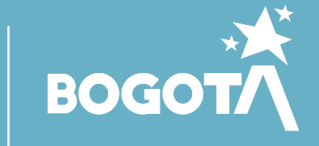